# **10 Tech** Control

# *CONFIGURAÇÃO DO CONTROLE DE ACESSO E COMUNICAÇÃO CONDVOIP DA ITECHCONTROL*

## **1. PÁGINA PRINCIPAL**

Após entrar em contato com a Digistar/iTechControl, sua empresa será cadastrada, e também um usuário será criado para fazer login no painel de controle.

Você receberá sua senha por e-mail e fará o login pela url: https://porteiro-digistar.app.br:8000/

Em caso de não recebimento, verifique a caixa de spam do e-mail. O painel de controle/dashboard será semelhante a imagem abaixo:

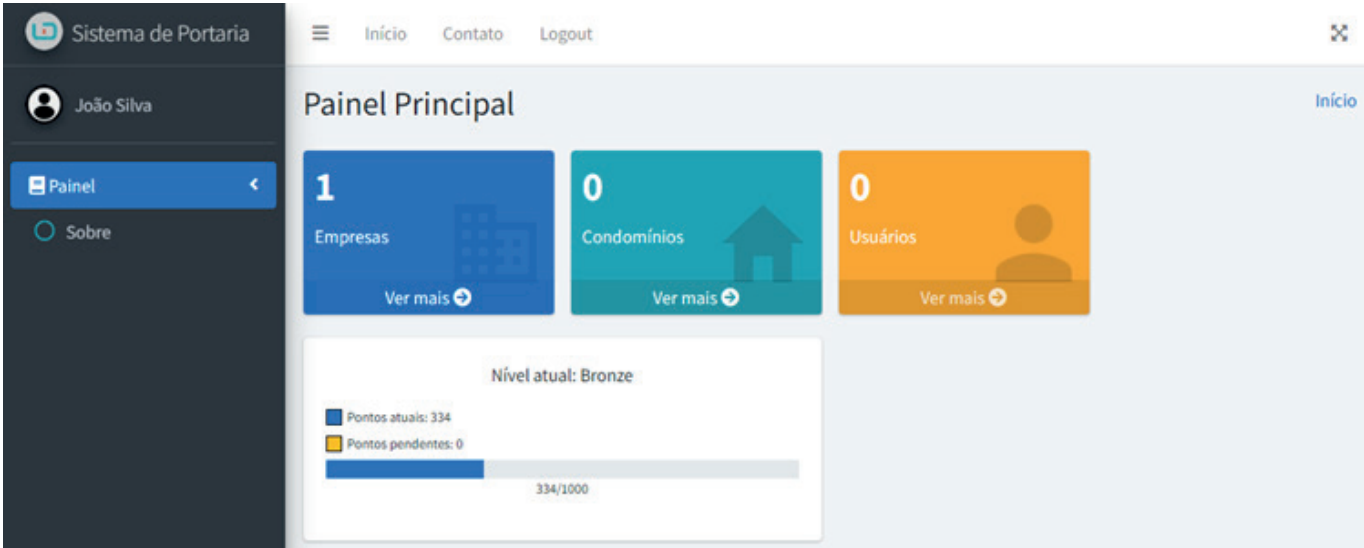

Será apresentado as opções:

- **Empresas:** informação de usuários cadastrados vinculados a empresa e condomínios que a empresa está administrando
- **Condomínios:** lista de condomínios que o usuário logado está administrando.
- **Usuários:** lista de todos os usuários em condomínios que o usuário logado está administrando.

## **2. CONDOMÍNIOS**

Acesse a opção **Condomínios** e clique no botão **Adicionar Condomínio.**

Preencha as informações do condomínio. É importante informar durante o cadastro o número de blocos que terá o condomínio. Como ilustrado na imagem abaixo, caso o condomínio possua diversos blocos de apartamentos, será possível nomeá-los. Por exemplo, o bloco número 2 será a Torre Beta. Para discar para um morador do apartamento 201 da Torre Beta, deverá ser colocado o prefixo do número do bloco, neste caso o número 2 antes do número do apartamento, sendo necessário discar o número 2201. Caso o condomínio não possua blocos, a discagem não terá prefixo.

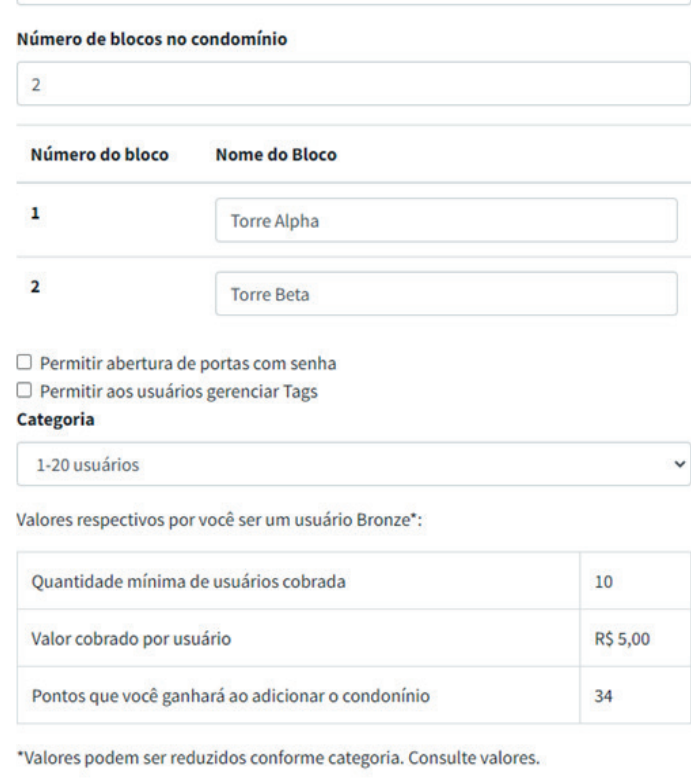

Ativo

Também será apresentado o valor cobrado por usuário/unidade conforme a categoria. Por exemplo, a categoria 1-20 usuários será cobrado o valor de R\$5,00 por unidade, já na categoria 21-50 será cobrado um valor de R\$4,20.

Em cada categoria também será cobrado uma quantidade mínima de usuários/unidades, mas ultrapassando o valor mínimo será cobrado proporcionalmente ao valor da quantidade de usuários.

#### **Por exemplo:**

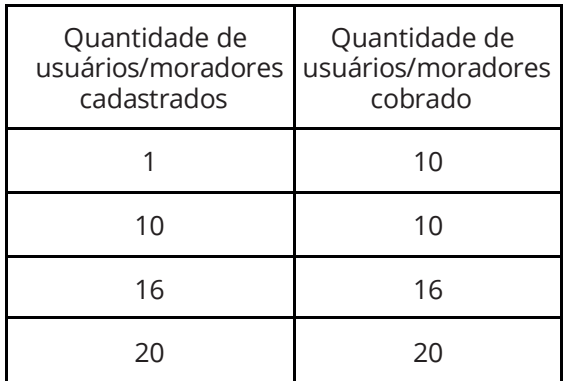

Nota: Os valores cobrados e a quantidade mínima mostrados neste guia podem sofrer alterações.

Após o cadastro do condomínio, uma mensagem de sucesso será exibida, e será listado o condomínio com um resumo de suas informações como ilustrado abaixo:

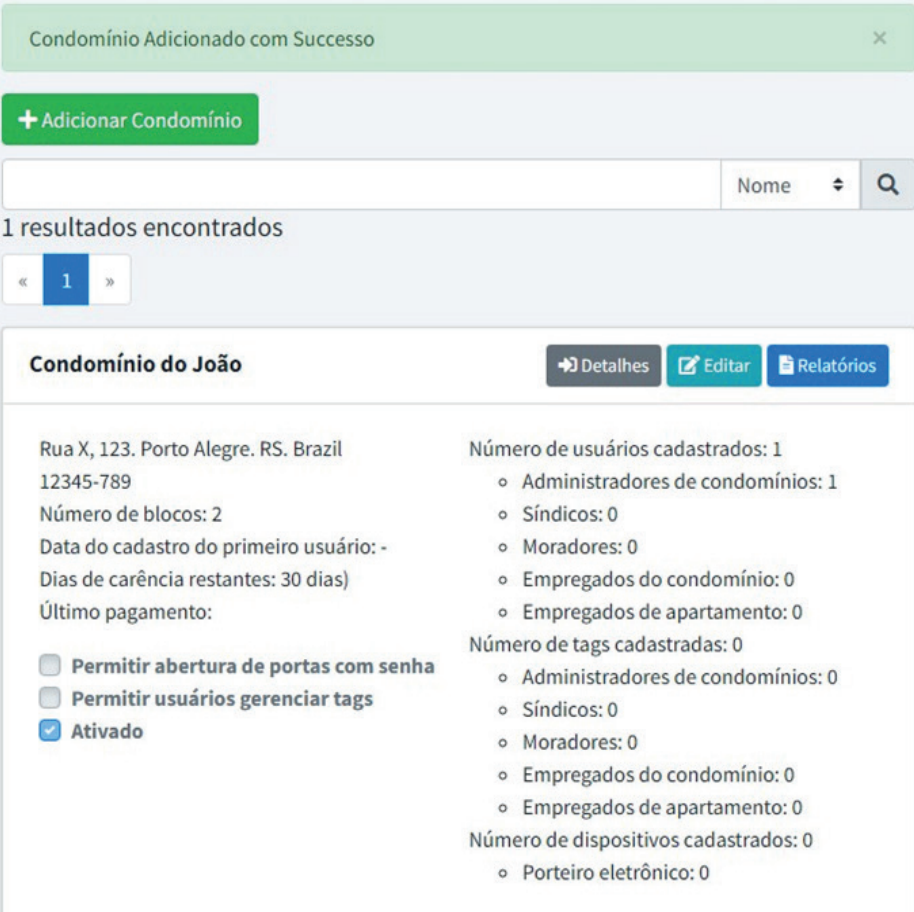

Clique em **Detalhes** para acessar informações do condomínio cadastrado.

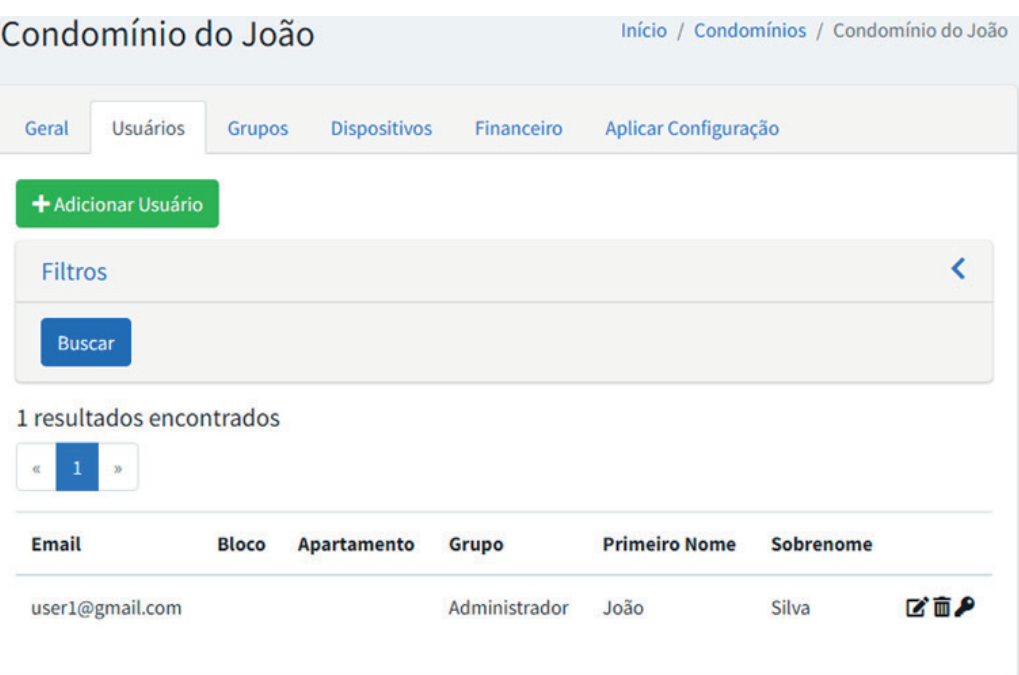

Na página do condomínio terá as seguintes opções:

- Geral: resumo geral do condomínio
- Usuários: lista dos usuários do condomínio com diversas opções de busca.
- Grupos: Grupos dos usuários do condomínio e suas respectivas restrições de horário.Dispositivos: lista dos porteiros eletrônicos e outros dispositivos cadastrados no condomínio.
- Financeiro: Mensalidades de cobrança referentes ao condomínio.
- Aplicar Configuração: aplicação e sincronização de todas as configurações nos dispositivos cadastrados.

Recomenda-se primeiramente configurar os **dispositivos**, para deste modo poder configurar os **grupos** de acesso (selecionando quais dispositivos os integrantes do grupo terão acesso) e finalmente o cadastro dos **usuários** após os grupos estarem corretamente configurados e cadastrados.

## **3. CONFIGURAÇÃO DOS DISPOSITIVOS**

A configuração dos dispositivos realizada na dashboard/painel de controle só serão efetivamente aplicados quando clicado em **Sincronizar Configuração**. Entretanto, só será possível configurar o equipamento com sucesso caso ele esteja devidamente com suas configurações de rede configuradas (IP, rota padrão, VPN). Logo, estando o equipamento conectado na internet e em nossa VPN, ele será configurado com sucesso. Por isso, este documento descreve configurações realizadas na dashboard e configurações realizadas diretamente no equipamento.

**Nota**: as configurações dos equipamentos presentes na dashboard/painel de controle são apenas algumas opções de configuração do equipamento, ou seja, nem todas as opções de configuração que existem no equipamento estão disponíveis na dashboard. Configurações mais avançadas devem ser realizadas diretamente no equipamento.

## **3.1.1. CONFIGURAÇÃO NA DASHBOARD**

Na página do condomínio selecione a aba **Dispositivos** e clique no botão **Adicionar Porteiro**. Campos importantes e serem preenchidos:

- Nome do porteiro eletrônico: nome que aparecerá na lista de porteiros do aplicativo.
- Fabricante e Modelo: Grandstream / GDS3710.
- Número MAC: O endereço MAC do dispositivo. Este campo deve ser preenchido corretamente e será usado para configurar o dispositivo. Exemplo 00:0B:82:BA:88:00
- Criptografia: SRTP.
- Vídeo: selecione essa opção para ter chamadas de vídeo.
- Senha do dispositivo: mesma senha utilizada para fazer o login na página web do dispositivo.
- Número de telefone do porteiro eletrônico: número que será registrado o porteiro.
- Permitir o porteiro baixar config: selecione essa opção para permitir que o porteiro baixe toda a sua configuração. (é necessário configurar na página web do porteiro a url que será usada)
- Nome das portas e DTMF: Nome que aparecerá no aplicativo da porta e DTMF que é usado para abri-la. O número do DTMF é o número que é discado durante a ligação que é usado para abrir a porta. É comum alguns interfones possuírem a tecla de abrir porta, que geralmente utilizando o DTMF "\*\*". O DTMF é transparente do ponto de vista do aplicativo.

Demais configurações: qual das entradas será controlada por cada porta, se possui interface wiegand com leitor de tags, se é NA/NF etc.

## **3.1.2. CONFIGURAÇÃO NO EQUIPAMENTO**

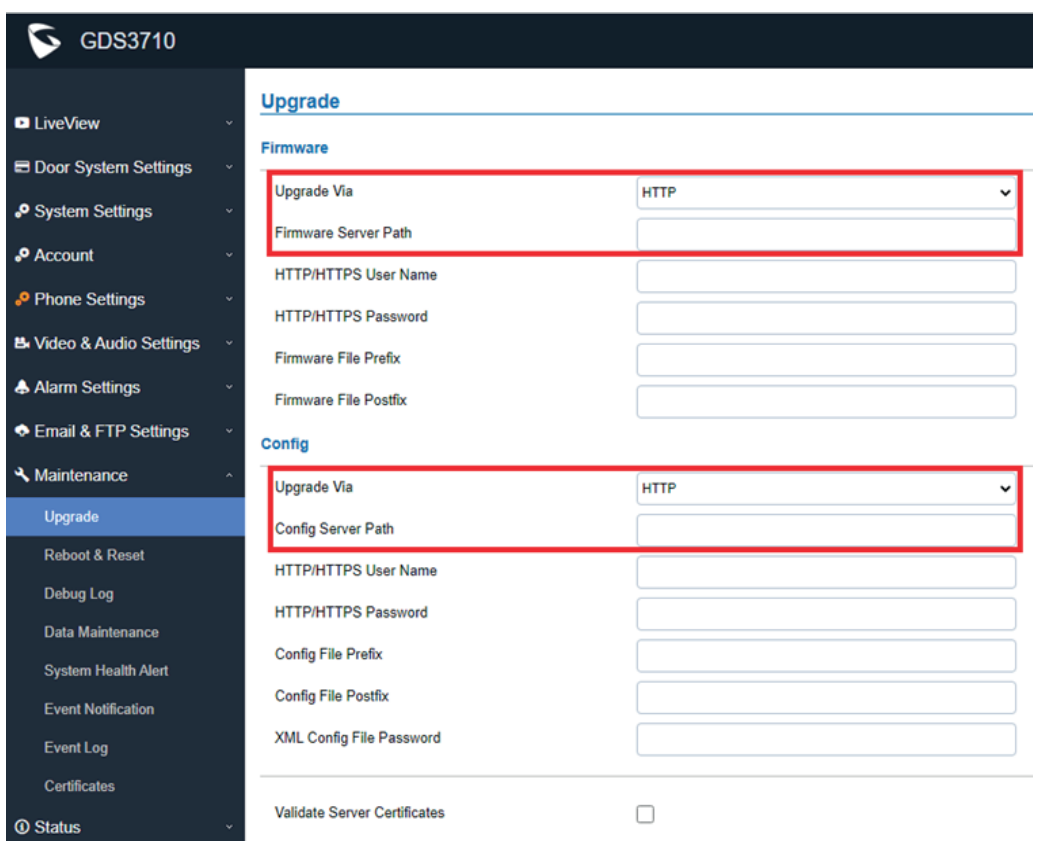

Acesse a página web do dispositivo e vá em Maintenance > Upgrade.

#### **Na seção Firmware, coloque:**

Upgrade Via: HTTPS Firmware Server Path: porteiro-digistar.app.br:8000/static/firmware/grandstream/gds3710/

#### **Na seção Config, coloque:**

Upgrade Via: HTTPS Config Server Path: porteiro-digistar.app.br:8000/api/v1/porteiros/

Após salvar a configuração, entre no menu Status > System Info. Na seção "Firmware Status", clique no botão "Check". Faça o upgrade para a versão para garantir o completo funcionamento do equipamento. Após a reinicialização, o equipamento terá todas as configurações aplicadas. Caso contrário, reinicie o equipamento.

## **Reboot & Reset**

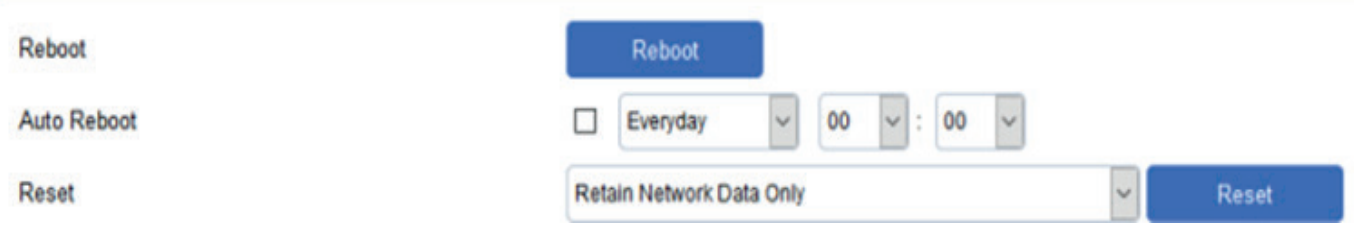

Após cada alteração nas configurações do porteiro pelo painel de controle, é necessário ir em **Aplicar Configuração** na página do condomínio e clicar em **Aplicar.**

## **3.2. CONFIGURAÇÃO DO SS600 COND**

O SS600 Cond é um dispositivo controlador de portas, monitorador de alarmes, além de prover VPN e SIP Proxy para dispositivos que possam ser instalados no condomínio que carecem destes recursos.

Recomenda-se sempre a utilização da última versão do software, para obter os últimos recursos e garantir que tudo irá funcionar corretamente.

## **3.2.1. CONFIGURAÇÃO NA DASHBOARD**

Na página do condomínio selecione a aba Dispositivos e clique no botão Adicionar Porteiro. Campos importantes e serem preenchidos:

- Nome do porteiro eletrônico: nome de identificação do dispositivo.
- Fabricante e Modelo: Digistar / SS600 Cond.
- Número MAC: O endereço MAC do dispositivo. Este campo deve ser preenchido corretamente e será usado para configurar o dispositivo. Exemplo 40:bf:17:40:00:00

Protocolo de controle, Número da porta do protocolo de controle, Usuário do dispositivo e Senha do dispositivo: Conforme configurado na API do SS600 Cond. São informações necessárias para que o servidor consiga se comunicar com o dispositivo através de sua API.

Endereço IP Interno: Endereço IP interno na rede do SS600 Cond. Esse endereço IP é utilizado quando o condomínio trabalha com outros dispositivos como do fabricante HikVision. Neste cenário, a abertura de portas será feita pelo SS600 Cond e não pelo HikVision. Então os HikVision serão configurados para solicitar a abertura de portas ao SS600 Cond. Este endereço IP é utilizado para configurar os HikVision.

- Habilitar o intertravamento de portas: Caso deseje utilizar o modo eclusa. Quando este modo está habilitado, não é permitido a abertura das duas portas simultaneamente.
- Nome da porta: Nome convencional da porta usado para identificação. Exemplo: Porta Garagem, Porta da Frente, etc.
- Abrir porta via API: Necessário habilitar para que os usuários possam abrir a porta pelo aplicativo.
- Tempo de abertura de porta: Tempo em segundos que a porta permanecerá aberta.
- Tempo para alarme de porta aberta: Tempo em segundos. Quando a porta ficar aberta durante este período de tempo sem ser fechada, será disparado o alarme.

## **3.2.2. CONFIGURAÇÃO NO EQUIPAMENTO**

O SS600 Cond possui duas interfaces de rede: ethernet 0 que vem configurado um IP fixo 192.168.10.1 e ethernet 1 que vem configurado para obter IP via DHCP. Uma possível maneira de acessar o equipamento é configurar um IP fixo 192.168.10.2 em um notebook e conectar o notebook diretamente na interface ethernet 0 do equipamento. Desta maneira é possível acessar a página web do equipamento (http://192.168.10.1/). O usuário/senha padrão é admin/admin. Após o primeiro login será solicitado para alterar a senha padrão.

As configurações realizadas pela página web devem ser gravadas, caso contrário as alterações serão perdidas em caso de reiniciação do equipamento.

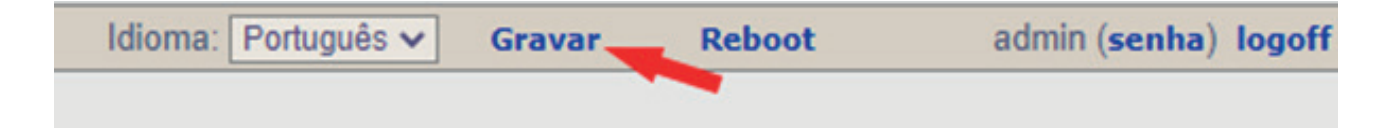

Nota: as configurações de "Portas e sensores" e de "SIP Proxy" podem ser realizadas na dashboard desde que o equipamento esteja com conectividade na internet e com a API configurada e habilitada.

## **3.2.2.1. CONFIGURAÇÃO DE REDE**

No menu lateral, clique em **Rede** e depois em **Interface** como ilustrado na figura abaixo:

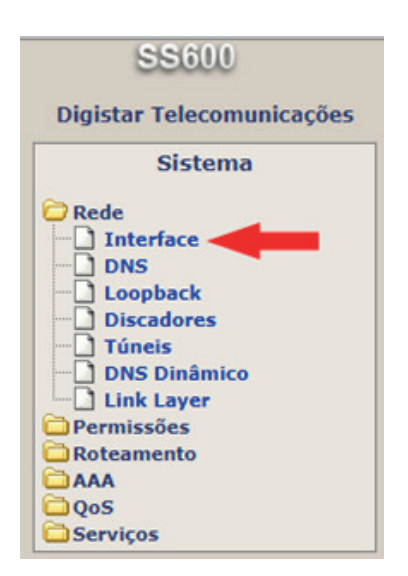

Será exibida as duas interfaces de rede presente, e suas respectivas configurações. Clicando em cima do nome da interface, é possível adicionar mais configurações para a mesma.

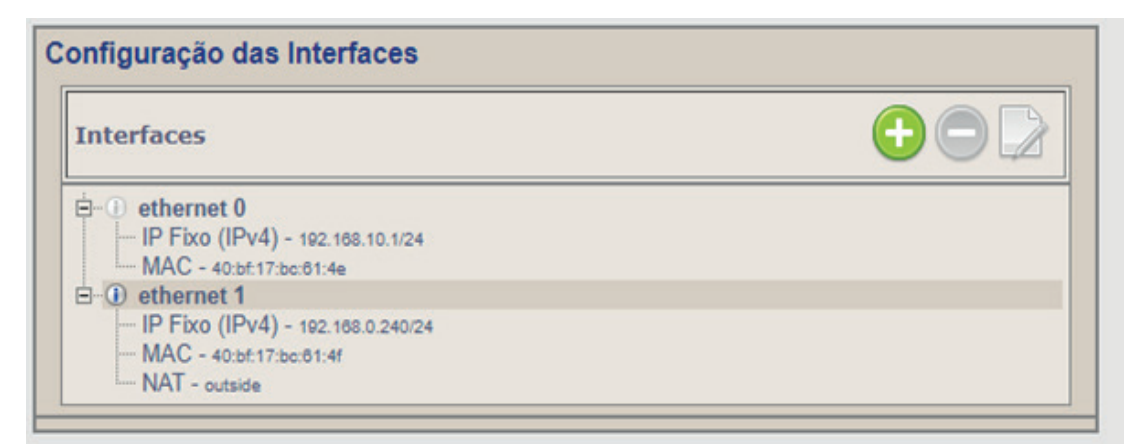

Para configurar o endereço IP da interface podemos escolher **IP Fixo** (recomendado quando utilizado em conjunto com outros equipamentos como HikVision, etc) ou a opção de escolher Cliente DHCP. Só é possível escolher um modo para a interface, ou seja, caso queira configurar a interface com IP Fixo, remova a configuração de Cliente DHCP antes.

Caso utilize o SS600 Cond para prover VPN para outros equipamentos, adicione na interface com saída para internet a configuração de **NAT** e na configuração coloque a direção **outside.**

Caso utilize IP Fixo, é necessário adicionar uma Rota Estática. Para configurar uma rota estática, no menu lateral selecione **Roteamento** e depois **Rotas Estáticas.** Adicione a rota padrão (endereço e máscara com valor igual a 0.0.0.0) e o IP do gateway.

## **3.2.2.2. UTILIZANDO O SS600 COND PARA PROVER VPN PARA OUTROS EQUIPAMENTOS**

Por padrão o SS600 Cond já vem configurado para se conectar a VPN do servidor. Este serviço pode ser estendido para outros equipamentos que não possuem VPN.

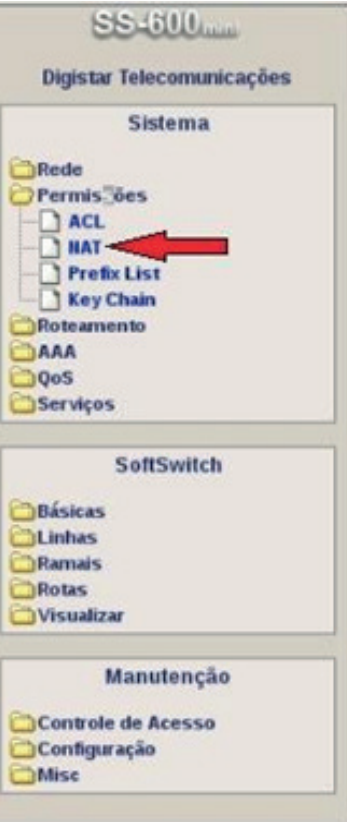

Acesse a página web vá no menu Permissões > NAT

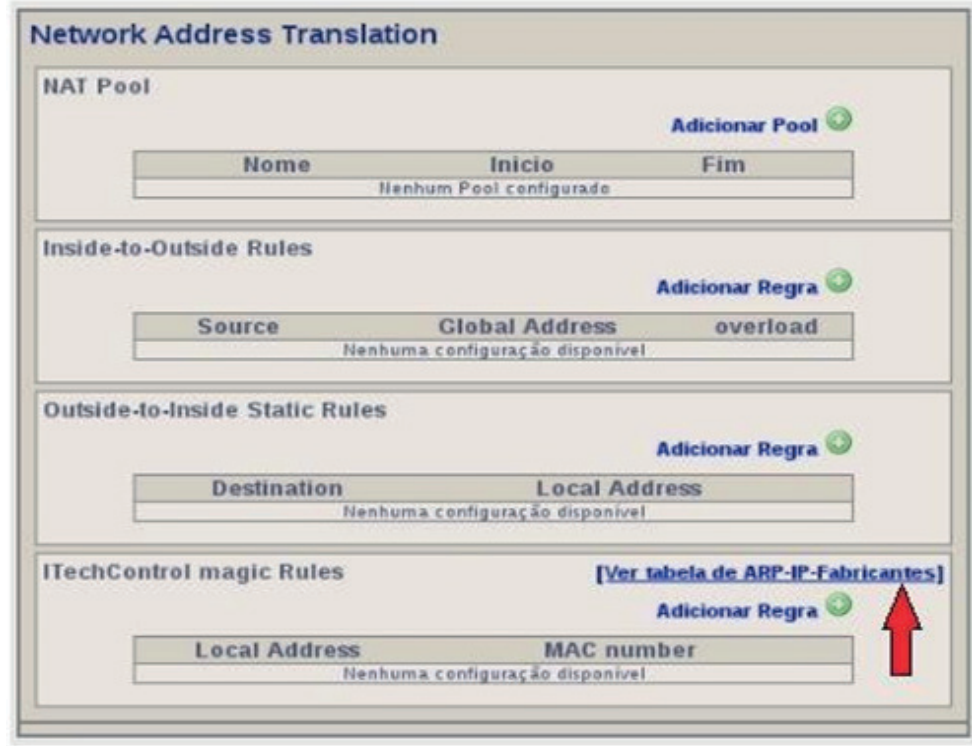

Na categoria ITechControl magic Rules clique em "Ver tabela de ARP-IP-Fabricantes".

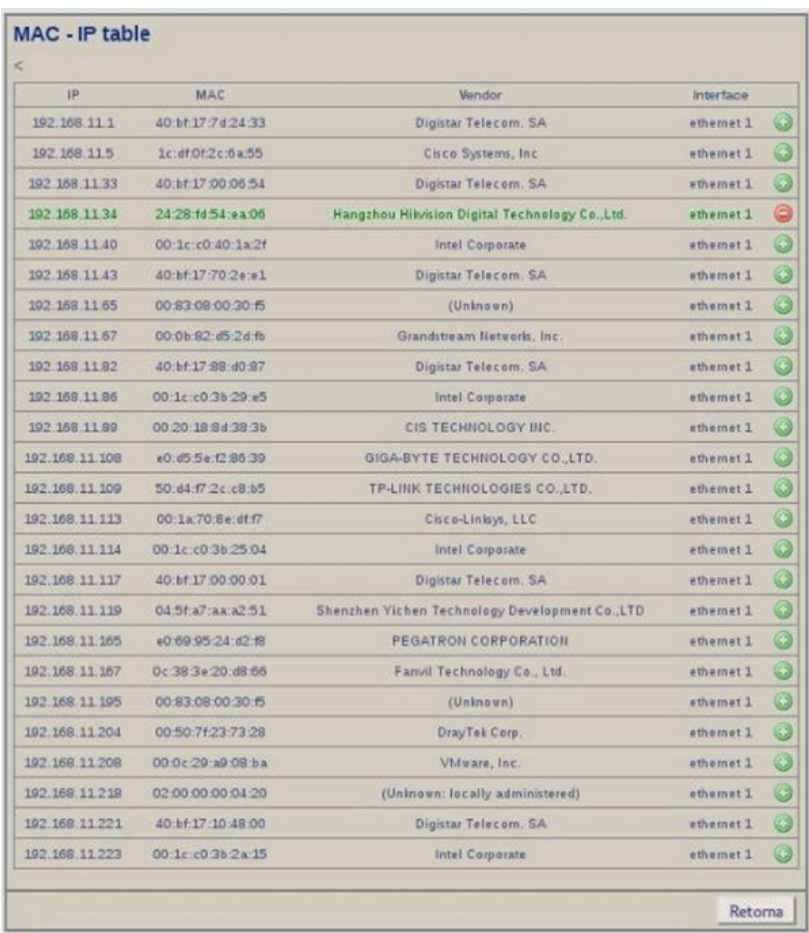

Serão exibidos todos os equipamentos encontrados na rede. Escolha o equipamento que deseja e clique no + para adicioná-lo.

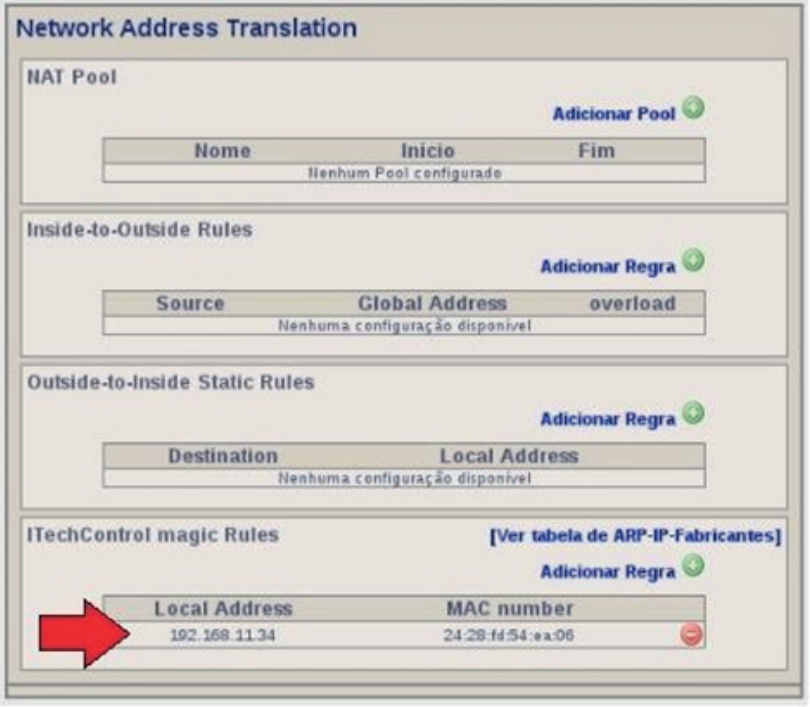

Após adicionar, o equipamento IP e MAC do equipamento irão aparecer na lista de equipamentos configurados. O equipamento adicionado já estará acessível e pronto para ser configurado pela VPN.

## **3.2.2.3. CONFIGURANDO A API**

Para permitir que o equipamento possa ser configurado remotamente pela dashboard, assim como comandar a abertura de portas, é necessário que seja configurada a API do equipamento.

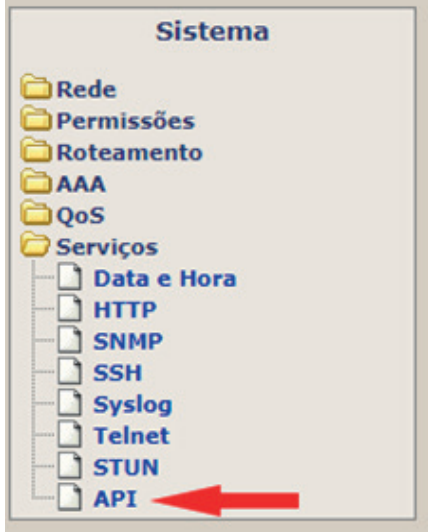

Acesse a página web vá ao menu Serviços > API

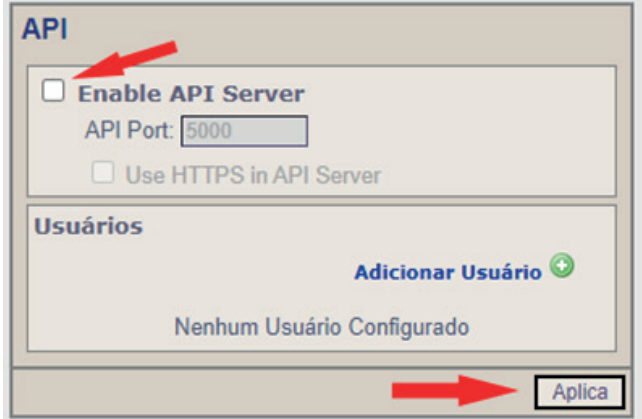

Habilite o API Server e clique em **Aplica.**

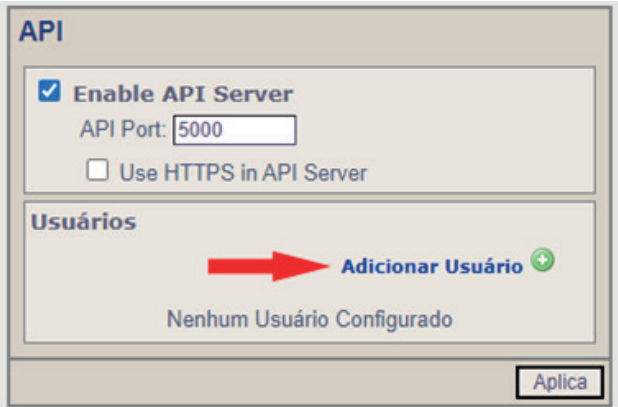

Clique em Adicionar Usuário. Defina um usuário e senha. Este usuário e senha será o mesmo utilizado na configuração do SS600 Cond na dashboard/painel de controle e clique em **Aplica.**

## **3.3. CONFIGURAÇÃO DO HIKVISION/INTELBRAS**

Para funcionar corretamente com equipamentos da fabricante HikVision e Intelbras, atualmente é necessário que se utilize o SS600 Cond (Digistar) ou o PRD0028 (Bravas) em conjunto com os equipamentos da HikVision, já que eles não possuem VPN. O SS600 Cond pode fornecer VPN para até 7 equipamentos. Também recomenda-se a utilização da versão V3.2.30 build 230209 para o modelo DS-K1T341.

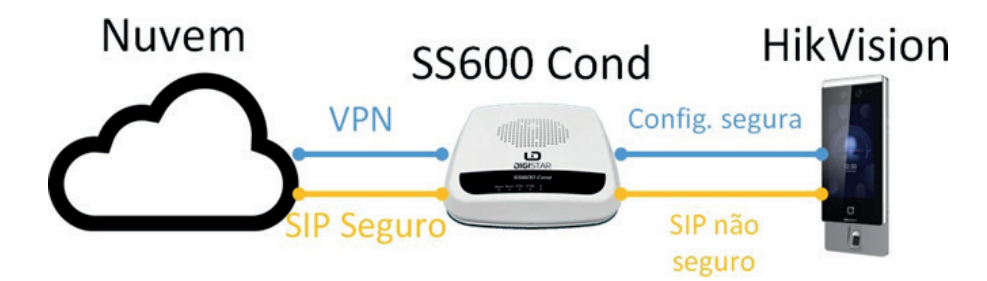

## **3.3.1. CONFIGURAÇÃO NA DASHBOARD**

Na página do condomínio selecione a aba **Dispositivos** e clique no botão **Adicionar Porteiro**. Campos importantes e serem preenchidos:

- Número de telefone do porteiro eletrônico: caso o dispositivo tenha suporte para trabalhar com SIP, é possível definir qual o número de telefone que ele possuirá.
- Usuário e senha do dispositivo: o mesmo usuário e senha utilizado para acessar a página de configuração web do dispositivo.
- Número MAC: número MAC do equipamento. Este campo é necessário para o correto funcionamento da VPN.

Controlar portas: se o próprio HikVision irá realizar a abertura da porta. Caso o HikVision não realize a abertura de porta, irá aparecer a opção de selecionar um dispositivo como o SS600 Cond (Digistar) ou PRD0028 (Bravas) que realizará a abertura de portas.

Opção de abertura visível durante a ligação: caso a abertura de portas seja controlada por outro dispositivo, é possível selecionar quais acessos serão exibidos com a opção de abrir durante a ligação com o app.

SIP Proxy: selecionar o dispositivo (SS600 Cond) por onde passará o SIP, tornando o SIP seguro com criptografia. Caso não seja selecionado nenhum dispositivo e caso o número de telefone esteja configurado, o equipamento HikVision será configurado com SIP para se conectar direto na nuvem (sem criptografia).

#### **Exemplo:**

Controlar portas

#### Dispositivo que controla as portas

SS600 Cond

#### Opção de abertura visíveis durante a ligação

Selecione os accesos

#### **SIP Proxy**

Este dispositivo selecionado irá realizar sip proxy entre o dispositivo e o servidor

SS600 Cond

## **3.4.1. CONFIGURAÇÃO NA DASHBOARD**

Na página do condomínio selecione a aba **Dispositivos** e clique no botão **Adicionar Porteiro**. Campos importantes e serem preenchidos:

- Número MAC: número MAC do equipamento. Este campo é necessário para o correto funcionamento da VPN.
- Protocolo de controle: O protocolo de controle utilizado para a configuração remota do dispositivo é SSH. Verifique se no dispositivo o SSH está habilitado.

Configuração de ramais: O XIP-220 faz a conversão de ramais em VoIP. Após cadastrar os moradores e porteiros eletrônicos no condomínio, estarão disponíveis a opção de cada apartamento e porteiros para

configuração. Esta configuração realiza o mapeamento da posição do ramal para o apartamento/porteiro. Por exemplo, na figura abaixo configuramos o apartamento 201 com o ramal 1, o apartamento 202 com o ramal 2, etc.

## Configuração dos Ramais

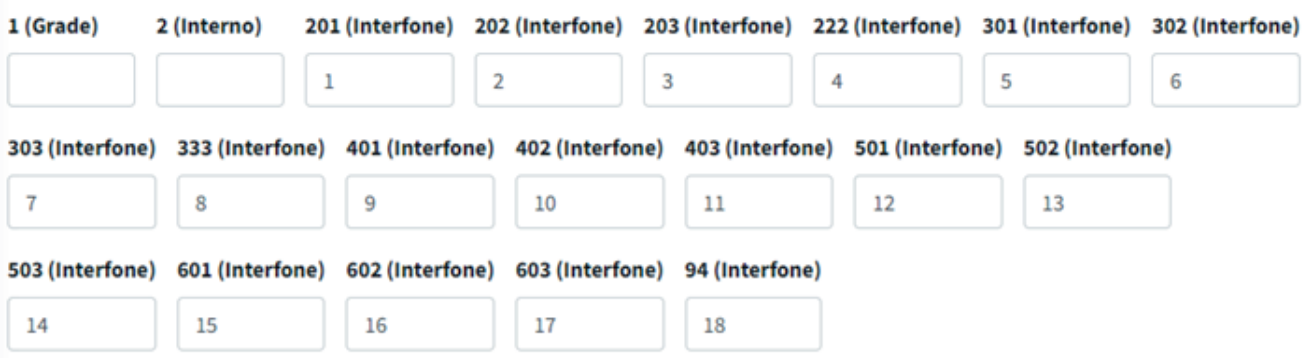

## **3.4.2. CONFIGURAÇÃO NO EQUIPAMENTO**

Existem apenas dois requisitos para o completo funcionamento com o nosso sistema: habilitar o SSH do equipamento e configurar o servidor SIP para o servidor de de portaria Digistar. Ao configurar o servidor SIP para porteiro-digistar.app.br, automaticamente será configurado a VPN para o servidor.

Para habilitar o SSH, vá em **Serviços > SSH,** clique em habilitar servidor SSH e clique em *Aplica.*

Para configurar o servidor SIP, vá em **VoIP > SIP > Servidor SIP**. Preencha como da figura abaixo.

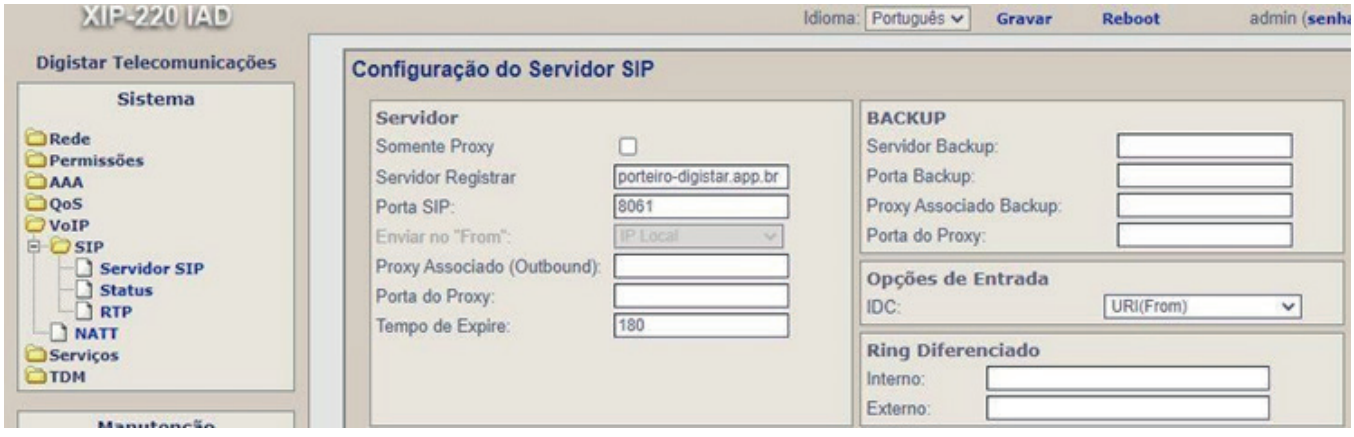

## **3.5.1. CONFIGURAÇÃO NA DASHBOARD**

Na página do condomínio selecione a aba **Dispositivos** e clique no botão **Adicionar Porteiro.** Campos importantes e serem preenchidos:

- Número MAC: número MAC do equipamento. Este campo é necessário para o correto funcionamento da VPN.
- Token: caso tenha sido configurado um token para se utilizar a API.
- Protocolo de controle e porta: por padrão o HTTPS com a porta 8090 para a API é utilizada.

Portas Nativas, Módulo RF e Módulo Porta: nome do acesso, endereço RS485 do módulo e tempo de abertura. Observação: após aplicar a configuração, todas as configurações serão sobrescritas no dispositivo. Então qualquer acesso presente na dashboard que não existir no equipamento será adicionado e qualquer acesso no dispositivo que não existir na dashboard será apagado.

## **3.5.2. CONFIGURAÇÃO NO EQUIPAMENTO**

Acesse a página web do equipamento pelo endereço https://192.168.1.99:8887/ (IP padrão de fábrica). Utilize o usuário e senha padrão *bravas/bravas.*

## **3.5.2.1. CONFIGURAÇÃO DE REDE**

Acesse o menu **Ajustes** na parte da página e em seguida clique em **Configuração do Módulo de Acesso** como exemplificado abaixo:

![](_page_17_Picture_36.jpeg)

Configure o endereço IP com DHCP (IP dinâmico) ou com IP fixo colocando o gateway e DNS. É recomendado ativar o NTP para que o equipamento esteja sempre com o horário correto. Nesta página também é possível alterar a porta de comunicação da API (que deverá ser configurada na dashboard).

## **3.5.2.2. CONFIGURAÇÃO DA VPN**

Acesse o menu **Ajustes** na parte da página e em seguida clique em **VPN**. Preencha os dados como exemplificado abaixo. Solicite os certificados necessários com o suporte técnico.

#### Configuração de VPN (Experimental)

![](_page_18_Picture_26.jpeg)

Fechar Salvar ×

## **3.5.2.3. CONFIGURAÇÃO DOS EQUIPAMENTOS HIKVISION/INTELBRAS**

É necessário adicionar todos os equipamentos que o PRD0028 irá controlar e associar cada um deles com um acesso.

No menu superior da página web, clique em Acessos, Dispositivos IP, <nome da marca>, Cadastrar.

Adicione um nome para o dispositivo, o endereço IP do dispositivo, usuário e senha de login dele e o acesso que ele estará associado como exemplificado abaixo:

# Cadastro de Leitora Biometrica Hikvision

![](_page_19_Picture_26.jpeg)

## **4. GRUPOS**

Após o cadastro do condomínio, serão criados automaticamente dois grupos no condomínio: Administrador e Morador. O usuário que cadastrou o condomínio também é automaticamente adicionado como um usuário do grupo Administrador.

Os grupos são essenciais para o funcionamento do sistema, pois nele estão definidos:

os dispositivos que os usuários terão acesso. Por exemplo, é possível criar um grupo Morador que tem acesso a todos os dispositivos de controle de acesso (Portão do prédio, Academia, Piscina) e criar um  $\mathcal{L}$ grupo Empregados que possui apenas acesso ao Portão do prédio;

restrição de horários: é possível criar um grupo de tem permissão de acessar apenas nos dias e horários definidos. Por exemplo, grupo Empregados com permissão de acesso segunda, quarta e sexta das 08:00 às 18:00;

permissões: se os usuários do grupo possuem permissão de cadastrar outros usuários, se possuem permissão de cadastrar tags de acesso, se possuem permissão de abrir portas, etc.

notificações: se os usuários do grupo irão receber notificação (notificação push no aplicativo ou e-mail) quando ocorrer algum evento ou alarme específico.

## **5. USUÁRIOS**

Após adicionar todos os dispositivos de acesso no condomínio e configurar os grupos (selecionando os dispositivos que os usuários pertencentes ao grupo terão permissão de acesso), é então iniciado o cadastramento dos usuários. Ao adicionar o primeiro usuário do tipo morador, será iniciado a contagem do tempo do condomínio, onde será cobrado mensalmente o valor estabelecido.

Campos preenchidos para adicionar o usuário:

- E-mail: e-mail utilizado para fazer login no aplicativo. Caso o usuário não tenha cadastro no sistema, será enviado um e-mail com a senha convidando para se juntar ao condomínio.
- Apartamento: apartamento que pertence ao usuário morador ou o empregado do apartamento. Existe um número limite de usuários por apartamento.
- Bloco: caso o condomínio possua bloco, deve-se selecionar o bloco do usuário. O número do bloco deverá ser usado como prefixo antes do número do apartamento quando o porteiro realizar ligações.
- Criar número de telefone para ligações: caso o usuário deseje receber ligações. Existe um número máximo de usuários vinculados a um mesmo apartamento que podem receber ligações.

Número de telefone: Por padrão, o número de telefone criado para o usuário é igual ao número do apartamento. Entretanto, um usuário administrador ou síndico pode não estar vinculado a um  $\blacksquare$ apartamento e querer receber ligações, logo, este campo permite definir qual será o seu número de telefone para receber ligações.

Senha de acesso: senha utilizada pelo usuário no porteiro para abrir a porta. Observação: este campo só será utilizado caso tenha dispositivos com suporte a abertura de portas através de senha e caso a opção "Permitir abertura de portas com senha" esteja habilitada na configuração do condomínio.

Foto de Identificação: foto utilizada para o reconhecimento facial caso o condomínio possua dispositivos com suporte a reconhecimento facial.

## **6. APLICAR CONFIGURAÇÃO**

Diversas informações ficam armazenadas localmente nos dispositivos, como: tags e senhas de acesso, apartamentos que podem abrir portas, grupos e restrição de horários, etc. As informações são armazenadas localmente para garantir que possam funcionar mesmo se o dispositivo perder conexão com a internet. A cada adição/alteração de usuários, grupos, dispositivos, tags, senhas, etc, estas informações devem ser gravadas nos dispositivos. Nosso servidor tenta sempre sincronizar as informações de grupos/usuários com os dispositivos, mas para garantir que todas as configurações estão devidamente aplicadas, é possível forçar a aplicação da configuração nos dispositivos.

Há dois tipos de sincronização:

Sincronizar Configuração: sincroniza e sobrescrever no dispositivo apenas as configurações existentes na página de configuração como, por exemplo, configuração de tempo de porta, tempo de alarme de porta aberta, intertravamento de portas etc.

Sincronizar Grupos/Usuários: sincroniza e sobrescreve no dispositivo todas as informações de grupos e usuários (e itens relacionados) cadastrados no sistema, como nome e apartamento do usuário, foto para reconhecimento facial, grupo pertencente, tags de acesso, restrição de horário, etc.

![](_page_22_Picture_50.jpeg)